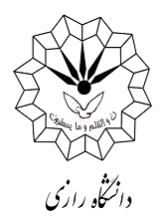

دانشجویان عزیز برای افزایش اعتبار و رزرو غذا براساس دستورالعمل زیر عمل نمایید.

-1 مراجعه به سایت اتوماسیون تغذیه به آدرس **[ir.ac.razi.food://https](https://food.razi.ac.ir/)** و **یا از طریق میز خدمت دانشگاه رازی به آدرس [ir.ac.razi.khedmat://https](https://khedmat.razi.ac.ir/)**( به یکی از دو روش زیر(.

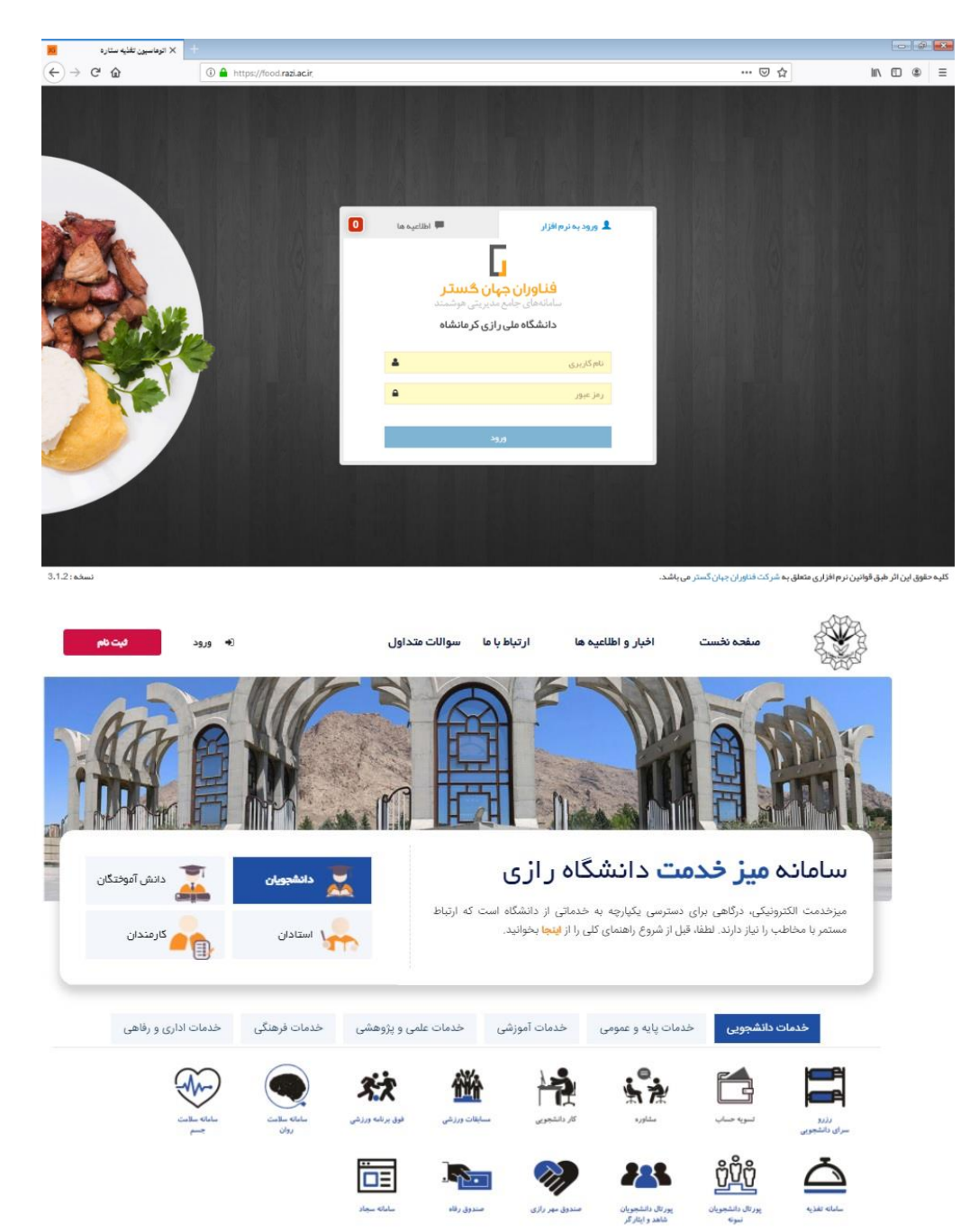

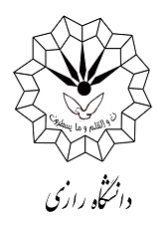

-2 **در ادامه با وارد نمودن نام کاربری:** شماره دانشجویی و **رمز عبور:** عدد یک را در قسمت خواسته

شده وارد نمایید و روی دکمه ورود کلیک کنید.  $\begin{array}{|c|c|c|c|c|}\n\hline\n\text{AB} & \text{B} & \text{B} \n\end{array}$ الوماسيون تغذيه ستاره E  $\left(\leftarrow\right)$   $\rightarrow$   $\circ$   $\circ$  $04 \text{ m}$  $\cdots \; \boxdot \; \Leftrightarrow$  $\ln$   $\ln$   $\approx$   $\equiv$  $\bullet$ **Le suclibi** .<br>گ ورود به نرم افزار G فناوران جہان گستر دانشگاه ملی رازی کر مانشاه 897656 ........

- -3 **افزایش اعتبار:** با توجه به اینکه جهت رزرو غذا حتماً باید اعتبار مالی داشته باشید، بنابراین نیاز است با داشتن شماره **کارت بانکی دارای رمز دوم**، نسبت به شارژ کارت تغذیه )کارت دانشجویی( طبق
	- روش زیر اقدام نمایید.

وارد **گزینه افزایش اعتبار** از قسمت راست صفحه شوید.

 در این قسمت برای سهولت افزایش اعتبار چند مبلغ به صورت پیش فرض ارائه شده است. می- توانید با کلیک بر روی هر کدام از آنها به اندازه مبلغ انتخاب شده افزایش اعتبار دهید و یا مبلغ مورد نظر خود را وارد نمایید.

پس از وارد نمودن مبلغ بر روی گزینه **پرداخت** مطابق شکل زیر کلیک نمایید.

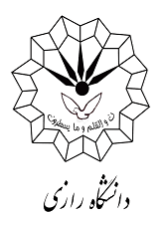

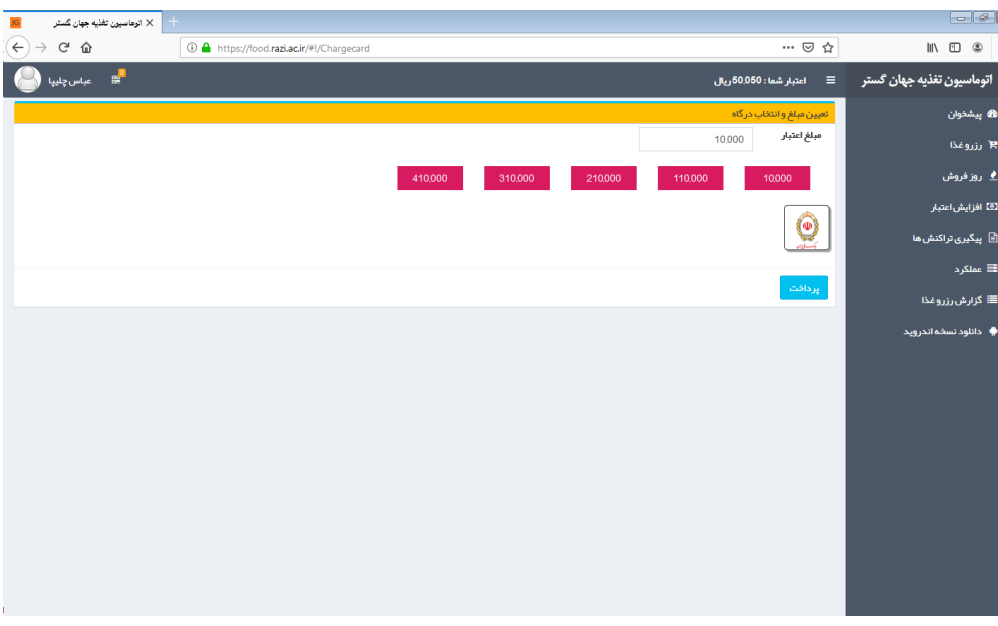

 پس از مشاهده پیش فاکتور اولیه مطابق شکل زیر، در صورت صحیح بودن، روی **گزینه تایید و پرداخت** کلیک نمایید.

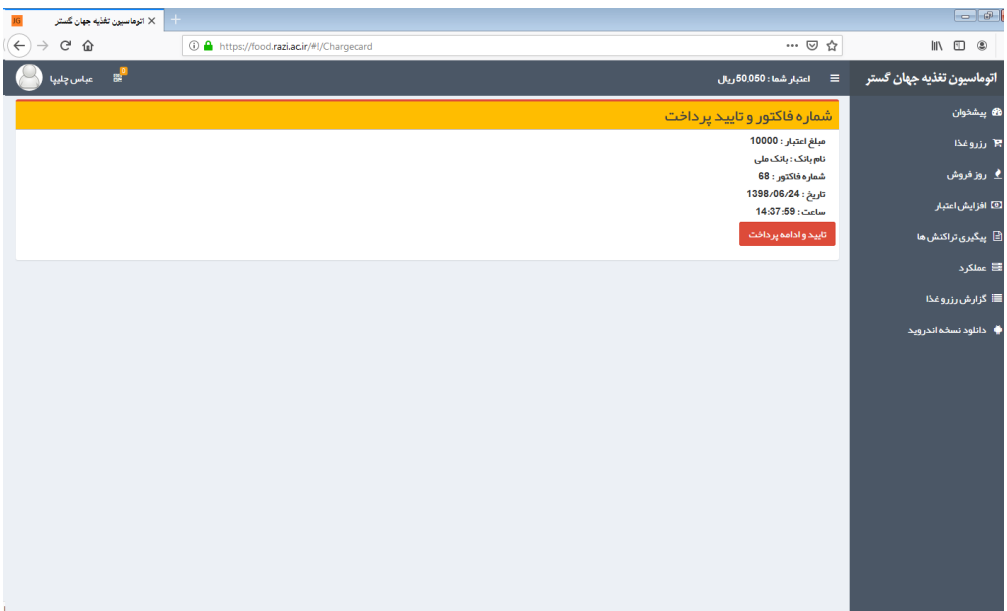

-4 در ادامه به صفحه بانک منتقل میشوید. لطفا اطالعات کارت عابر بانک خود را با دقت و رعایت اصول ایمنی وارد نمایید. پس از وارد نمودن اطالعات کارت بر روی **گزینه پرداخت** کلیک کنید.

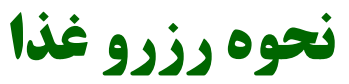

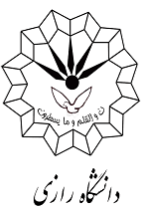

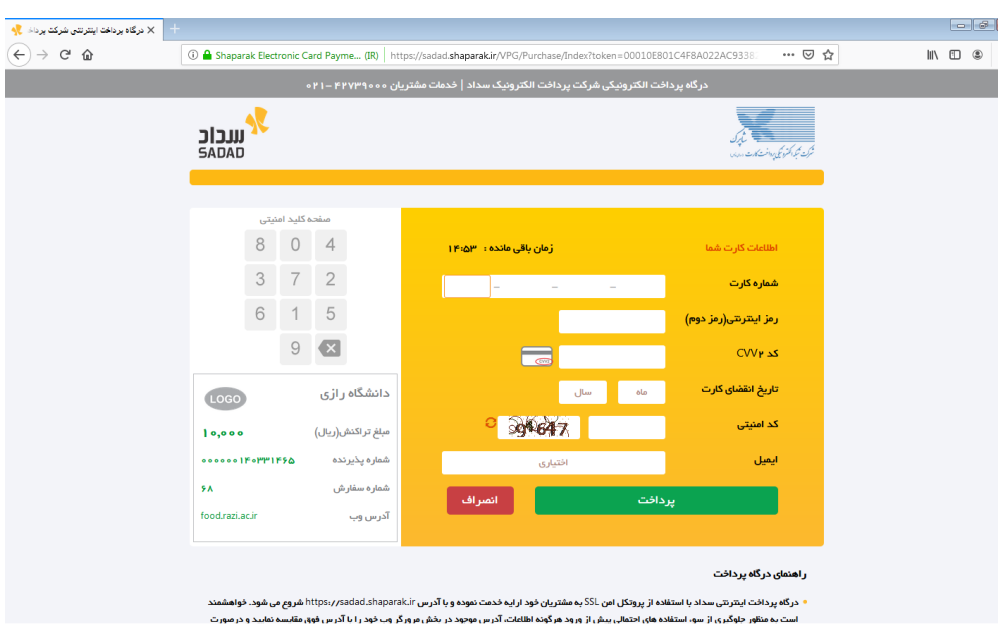

-5 پس از پرداخت، صفحه زیر باز میشود. الزم است در این صفحه روی **گزینه ثبت و تایید** کلیک نمایید.

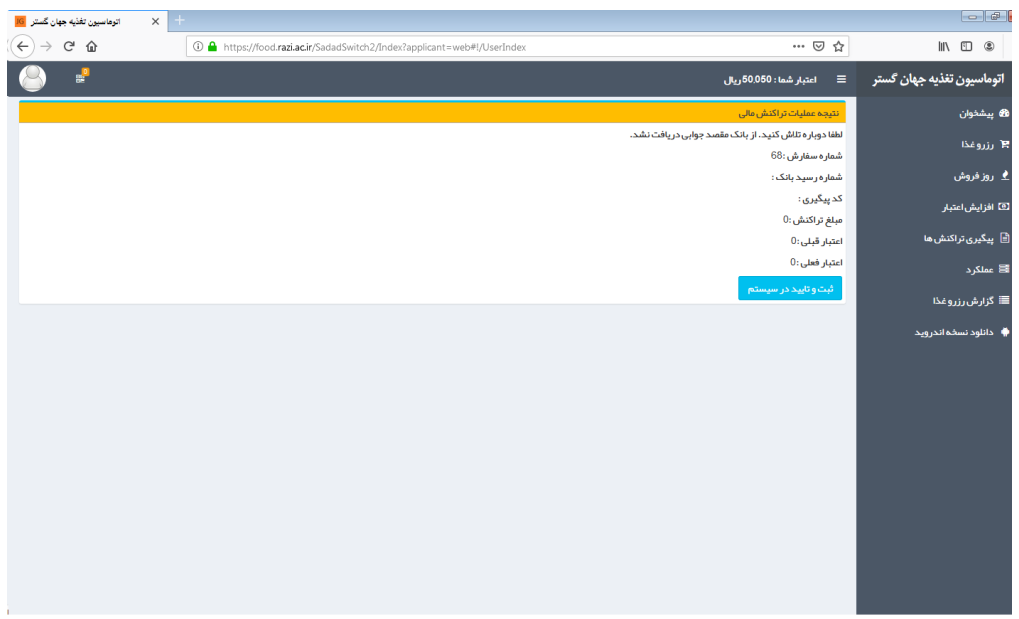

- -6 در ادامه با داشتن اعتبار کافی مطابق شکل زیر میتوانید برای رزرو غذا اقدام نمایید.
- -7 در قسمت راست صفحه پس از کلیک بر روی گزینه پیشخوان، **غذاهای رزرو**و **خورده شده** در هفته جاری و **میزان اعتبار ریالی** خود را مشاهده نمایید.

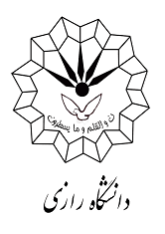

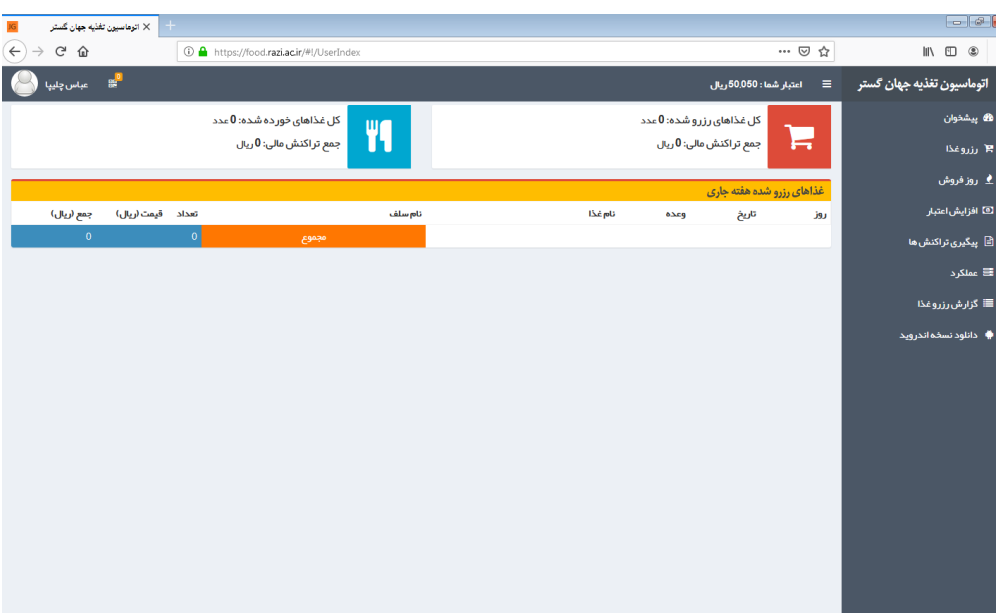

-8 در در ادامه با کلیک بر روی **گزینه رزرو غذا** در سمت راست صفحه مطابق تصویر زیر با قسمتهای مختلف روبرو خواهید شد:

 **هفته قبل، هفته جاری و هفته بعد** که با کلیک بر روی هرکدام میتوانید به ترتیب سوابق هفتههای قبل و رزرو غذا در هفته جاری و بعد را انجام دهید.

 **روزهای هفته:** میتوانید با کلیک بر روی هر کدام از روزها، غذاهای رزرو شده خود را مشاهده و یا رزرو نمایید.

 **وعدههای صبحانه - ناهار - شام:** در این قسمت میتوانید وعدههای خود را مشاهده و یا رزرو نمایید که بنابر دسترسیهای داده شده به شما این قسمتها ممکن است فعال و یا غیر فعال باشند. **غذاهای رزرو شده:** میتوانید همانند صفحه پیشخوان غذاهای رزرو شده خود را مشاهده نمایید. **نوع:** در این قسمت شما کلمه غذا را انتخاب کنید.

 **غذا:** با توجه به دو منویی بودن غذا در اکثر وعدههای غذایی، در این قسمت میتوانید یکی از دو غذای موجود را انتخاب نمایید.

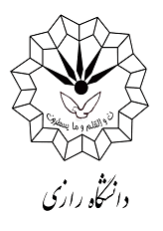

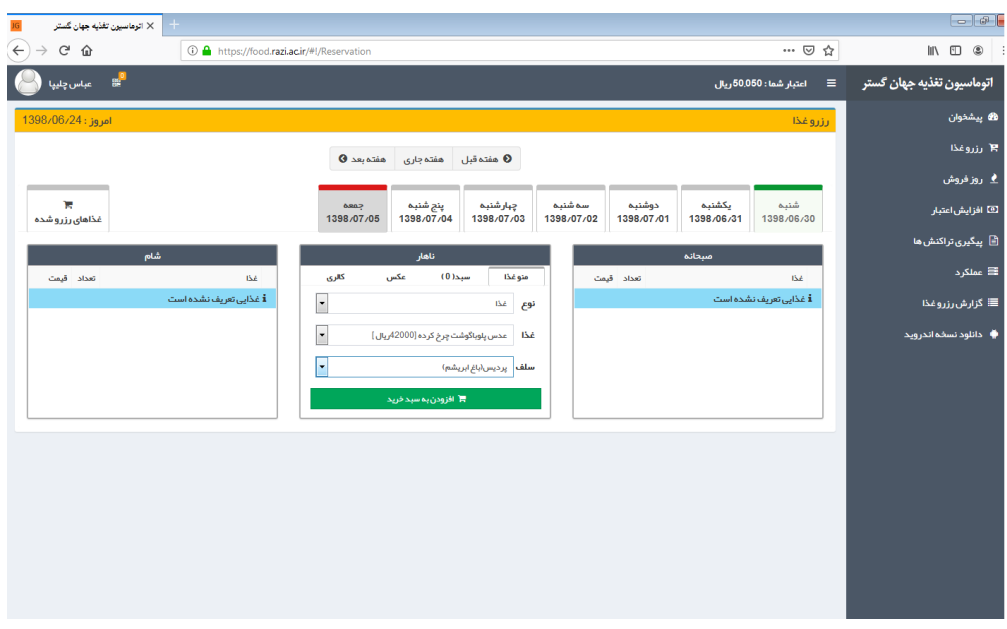

-9 پس از انتخاب غذای مورد نظر، بر روی **گزینه افزودن به سبد خرید** کلیک نموده و در ادامه روی **گزینه تایید نهایی سبد خرید** کلیک کنید.

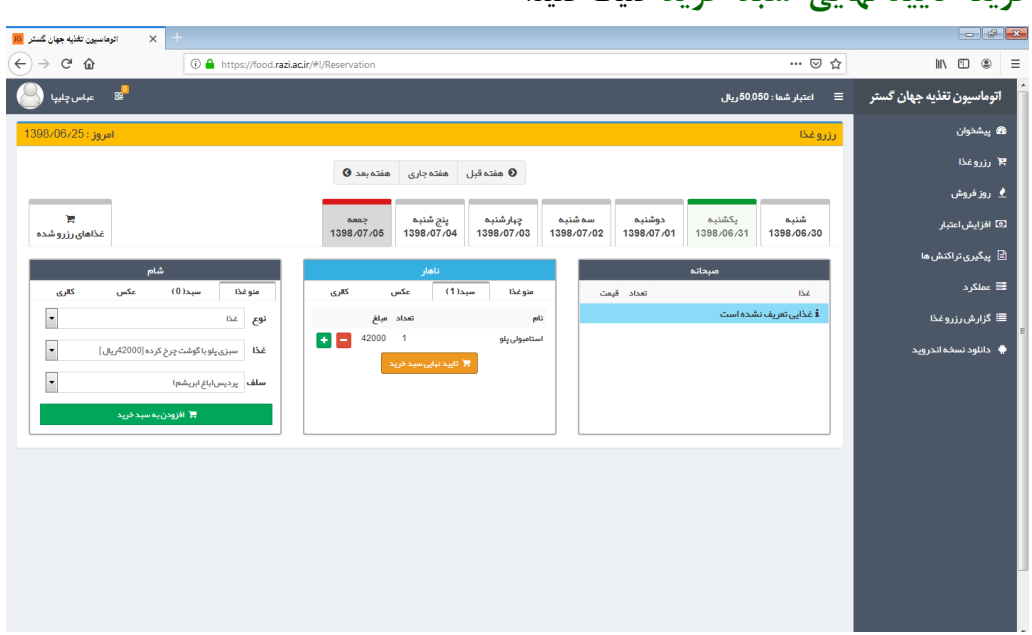

-10 در هر مرحله میتوانید با کلیک بر روی **گزینه قرمز رنگ** به صورت شکل زیر و در ادامه کلیک بر روی گزینه **تایید نهایی سبد خرید**، غذای انتخابی را باطل کنید.

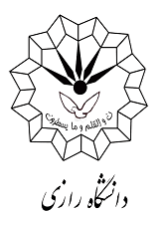

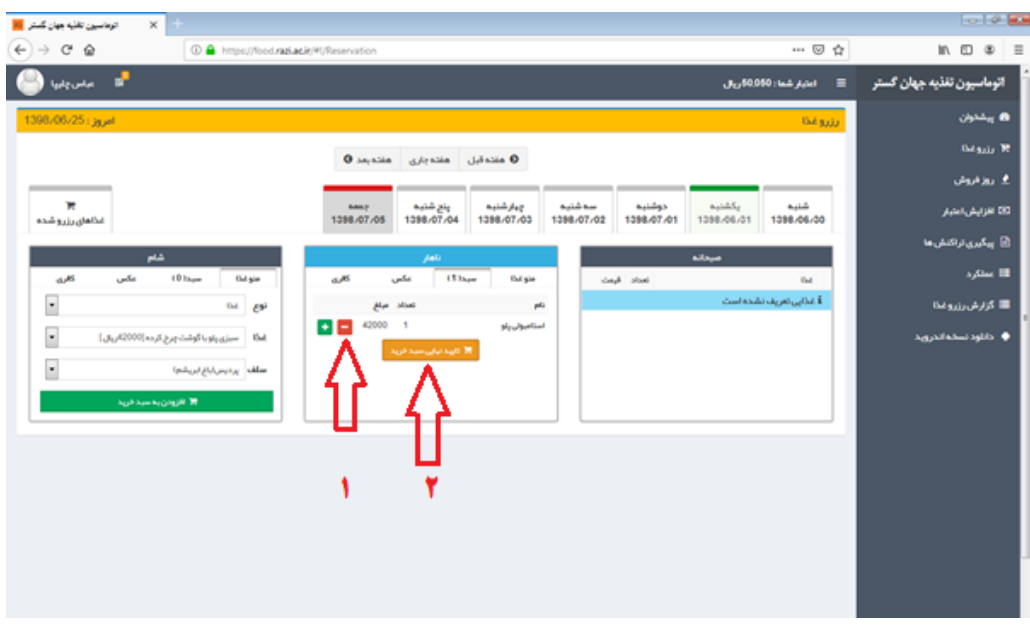

- -11 در صورت فراموش نمودن رزرو غذا و در صورت وجود **غذای روز فروش )غذای فراموشی(** در هریک از سلف سرویسها (در روز توزیع) در قسمت راست صفحه روی **گزینه روز فروش** کلیک نموده و دقیقاً مانند رزرو غذا اقدام به خرید غذای روز فروش نمایید.
- -12 در سمت راست صفحه، با کلیک بر روی **گزینه پیگیری** تراکنشها میتوانید تمامی تراکنشهای قبلی خود را در سیستم مشاهده نمایید.

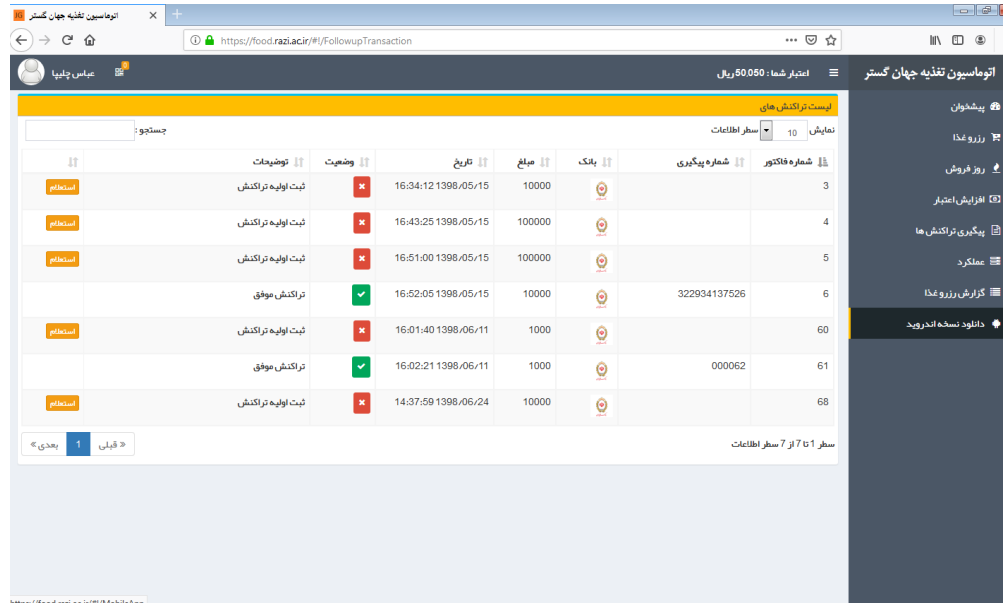

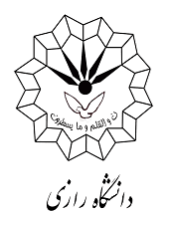

-13 برای دیدن عملکرد حساب خود میتوانید از منوی سمت راست **گزینه عملکرد** را مشاهده و از گزینه

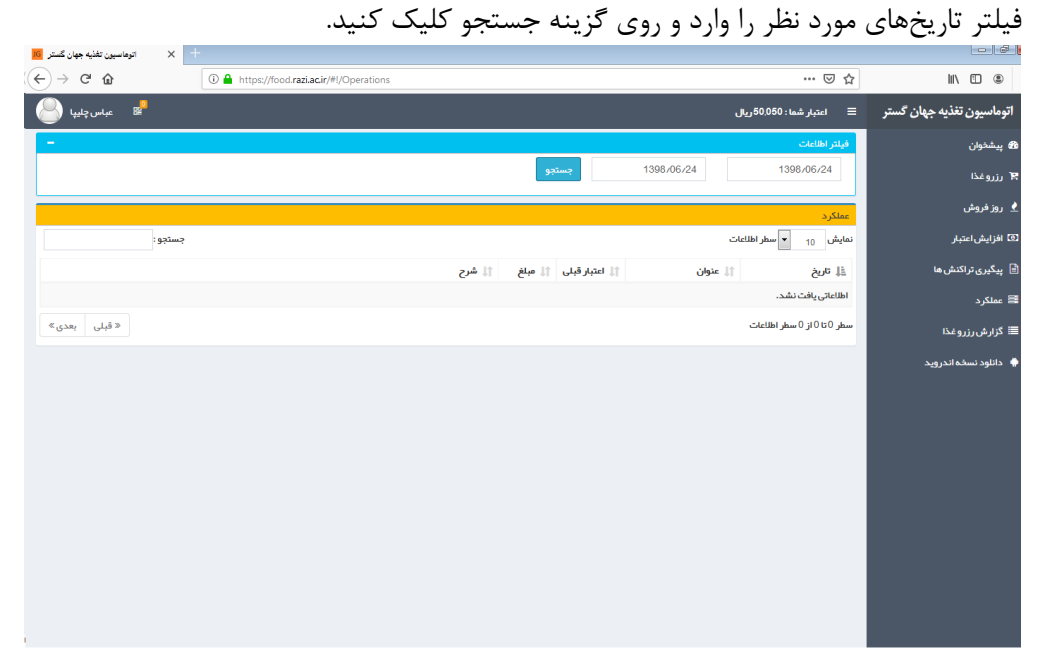

-14 دانشجویان و همکاران عزیز میتوانند جهت دانلود **اپلیکیشن تغذیه** بر روی موبایلهای دارای سیستم عامل اندروید، با کلیک نمودن بر **گزینه دانلود نسخه اندروید** در سمت راست صفحه، نسبت به نصب آن روی گوشی خود اقدام نموده و تمامی فرایندهای رزرو را از طریق موبایل خود انجام دهند.

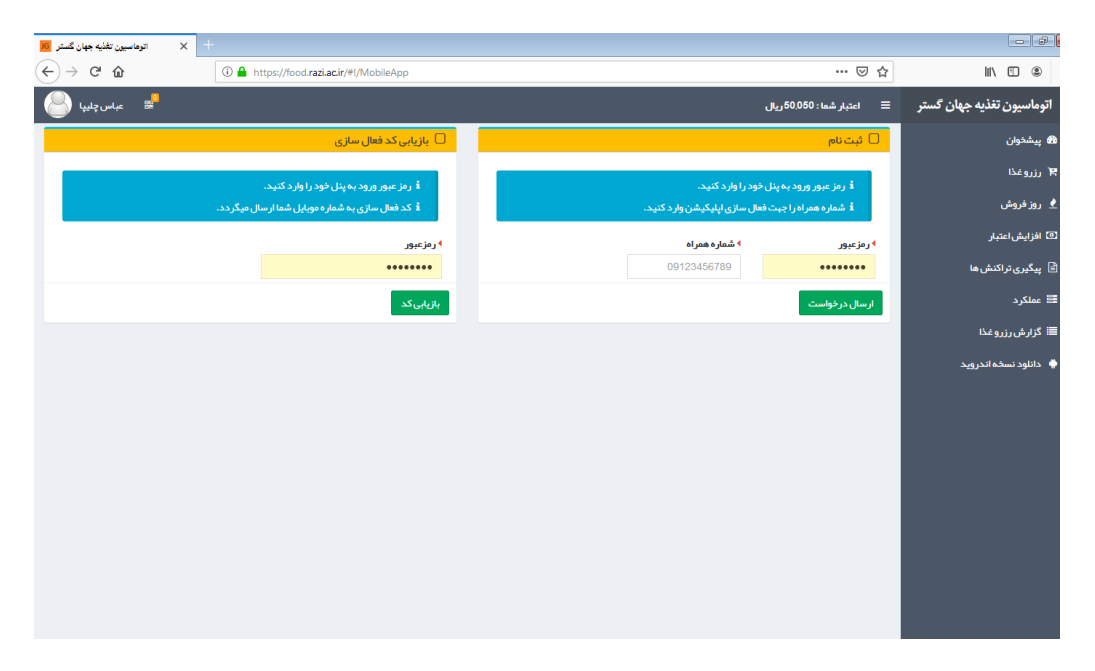

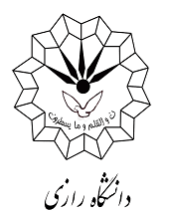

-15 **تغییر رمز عبور و تغییر رمز فیش فراموشی:** به این منظور در صفحه اصلی قسمت چپ مطابق شکل زیر روی **آدمک سفید** کلیک کنید. لطفاً از ارائه کلمه عبورتان به دیگران خودداری کرده و به صورت دورهای نسبت به تغییر آن اقدام نمایید.

 **رمز فیش فراموشی:** دانشجویانی که کارت خود را هنگام توزیع غذا به همراه نداشته باشند، با مراجعه به این قسمت میتوانند نسبت به گرفتن رمز چهار رقمی فیش فراموشی اقدام نمایند. این خدمت محدود میباشد و در ابتدای ترم تعداد دفعات مجاز استفاده از این قابلیت در هفته یا ماه برای هر دانشجو توسط اداره تغذیه اعالم خواهد شد.

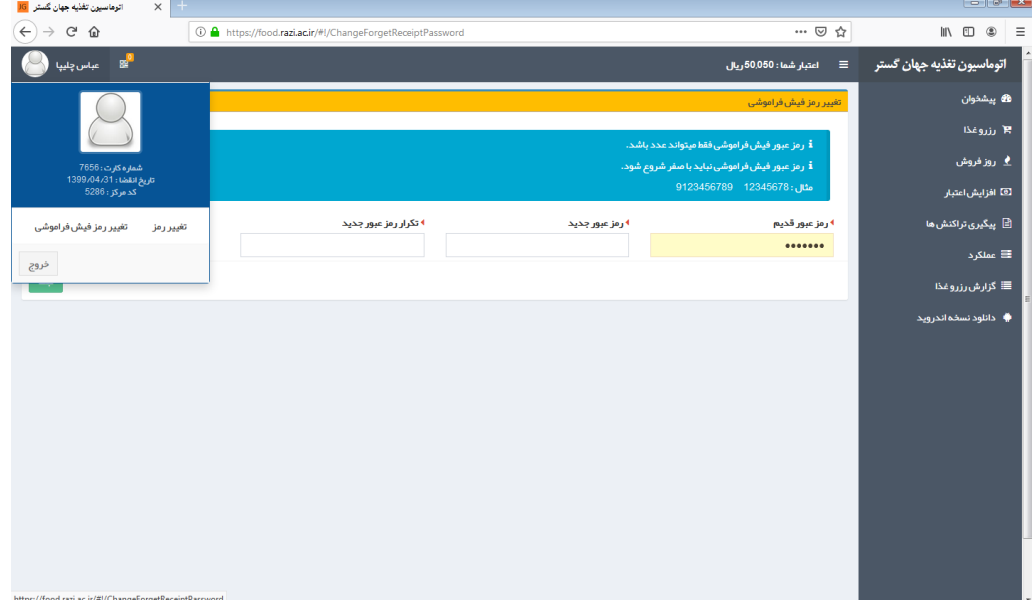

**توجه:**

دانشجویان عزیز جهت رزرو غذا با قیمت عادی تا ساعت دو بعدظهر 72 ساعت قبل فرصت دارند و چنانچه به هر دلیلی در فرصت مذکور برای رزرو غذا اقدام ننمایند، بایستی از غذای روز فروش )در صورت وجود( که از ابتدای زمان توزیع غذا در سیستم ارائه میشود، استفاده کنند.